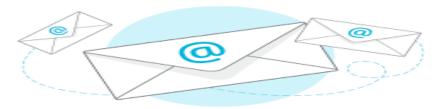

## How to access e-mail

If you do not have the app:

1. Open internet. You can use:

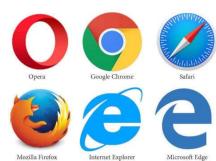

- 2. Type into the search bar your email website for example "Gmail.com" or "yahoo.com"
- 3. Type your email and password into the correct place. If it is your computer, the computer may ask if you want to remember the login information. I recommend saving it.
- 4. Click Next/Enter

If you have the app, just click on the app on the home screen. Some examples include:

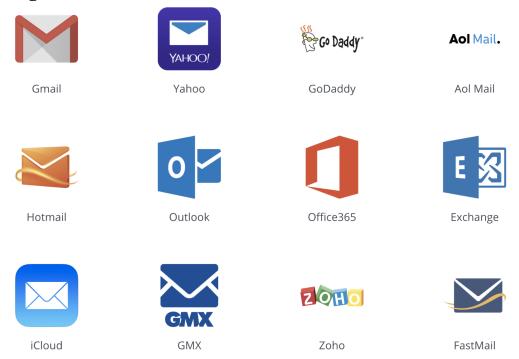

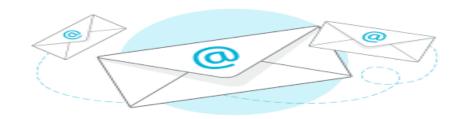

#### How to Navigate Your Email account

- How to send email
  - On the left click Compose.
  - (Optional) To change your window size click
    Maximize or Exit full screen
  - In the recipients line, type in the email address you wish to send to
  - Write in the subject line, if you wish
  - Enter your message. Email will save in Drafts automatically.
  - (Optional) Add attachments such as Google Drive file
    or photos
  - To cancel sending email, at the bottom left corner click UNDO. This option only appears briefly.
- The different inboxes
  - Starred: Allows you to mark important emails
  - O Drafts: Automatically saved emails
  - Oclick more: Trash: Emails you have deleted
  - Spam: Junk email you can move or Gmail will automatically send to this folder

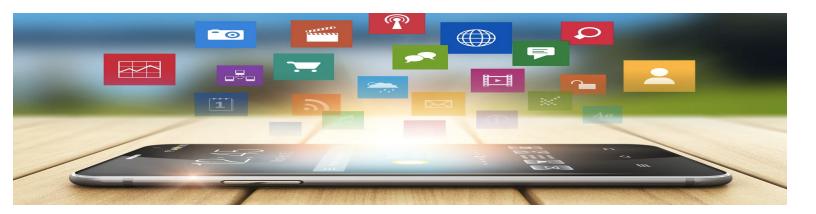

## How to download an app onto iPad/iPhone

- 1. On the home screen of your iPad or iPhone, look for the "App Store" icon
- 2. At the bottom of the screen, look for the search icon:
- 3. At the top of the page, click the tab that looks like this:

# Search

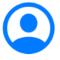

Q Games, Apps, Stories, and More

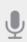

- 4. Type in anything you are looking for!
- 5. Try downloading some aphasia apps to help practice language!

## How to copy and paste

## On iPad/iPhone

- 1. Hold down on the text you want to copy and paste
- 2. Remove finger from screen
- 3. Options should come up such as "select" "select all" and "paste". If you want to copy the entire text, then click select all, otherwise if you want just one word, click select.
- 4. It will then highlight the word. If you want to highlight more, move the blue dot left or right to highlight more words.
- 5. The options will come up as "cut" "copy" "replace" "look up"
- a. Cut will remove the text
- b. Copy will copy the text
- **C.** Replace will give other options for the word to replace
- d. Look up will bring up a dictionary to look up the definition
- 6. Click copy
- 7. Go to the place you want to copy the text
- 8. Hold down and release your finger again
- 9. Click paste!

## Some cool things your device does

- Make text larger
  - Settings → accessibility → Display & Text Size
- Voice over: Speaks items on screen
  - $\circ$  Settings  $\rightarrow$  accessibility  $\rightarrow$  VoiceOver
- Magnifier
  - O An app on the home screen:

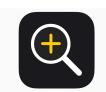

- Measure
  - An App on the home screen:

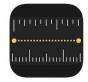

- Health app
  - See how many steps/miles you walked
  - Store personal health information
- Screen shot
  - For a iPhone/iPad without the home button: click the lock button along with the top volume button at the same time and quickly release
  - For iPhone/iPad with home button: click the home button along with the lock button at the same time and quickly release

#### App Recommendations

- 1. Lingraphica Smalltalk
  - a. Compatible with apple products a family of free apps for practicing speech and communicating on the go. Common graphic icons, phrases, and videos help adults with aphasia communicate whatever they need
- 2. Lingraphica TalkPath Therapy
  - a. Web. iPad
  - b. Provides more than 11,500 speech, language, and cognitive exercises and a specialized news source for adults with aphasia
- 3. Tapgram
  - a. Tapgram makes sending simple messages to your loved ones easy. Instead, you create messages by tapping on images and the messages can be posted to your social media feed or sent to your family, friends or loved ones via email. In turn, family and friends can tap on pictures to send you a reply
- 4. Lumosity: Brain Training
  - a. Measures and challenges your cognitive abilities
  - b. Can help improve memory and focus which can be weakened by a stroke
- 5. Tactus therapy
- 6. Constant Therapy

#### Other apps:

- a. Venmo
  - i. Send and receive money virtually
- b. Spotify/ Music app/ Netflix/ Hulu
  - i. Entertainment, music, TV
- c. Amazon
- d. Headspace and Breathe2Relax
  - *i.* Deep-breathing app that coaches you through deep-breathing exercises with the goal of improving mood, controlling anger and anxiety, and reducing stress
- e. CVS/Walgreens/ Prescription Apps
  - to easily access prescriptions
- f. RoundHealth

Specific app for medication reminders

#### How to use Webex- For Aphasia Language Group

1. From the email students send out, click the link that will lead you to this page

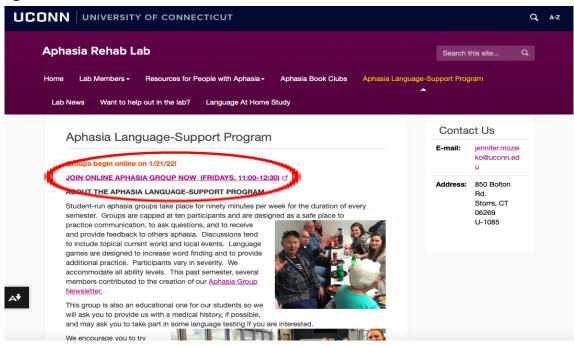

- 2. Click the JOIN ONLINE APHASIA GROUP NOW
- 3. Click Open Webex or Join Now
- 4. It will bring you to the preview. Click Start Meeting

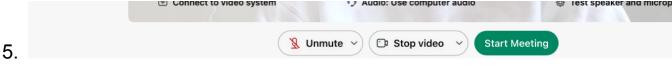

6. Click unmute to talk!